## Create a Champion Ranking by Donation Revenue Display

Last Modified on 04/27/2022 11:33 am EDT

Note: To utilize the Champion Ranking by Donation Revenue display option, you must also be using the Champion features within the campaign

Create a revenue display that showcases monetary donations received and ranked by champion fundraisers.

Watch a video

## Create a champion ranking display

- 1. Go to Admin View > Design > Displays > +New Display.
- 2. From the Display Details, click the dropdown arrow in Display Type.
- 3. Select Revenue Display.
- 4. Enter the Name.
- 5. Select the Two Column [Revenue](http://help.givesmart.com/help/two-column-revenue-display) Display layout option.
- 6. Set the background fields.
- 7. Set the header and footer fields.
- 8. Set the Fields for the left and right column
	- Choose Champion Ranking by Donation Revenue as a content option for either the left or right column.
		- Adjust the default title.
		- **Select the number of champions to display.**

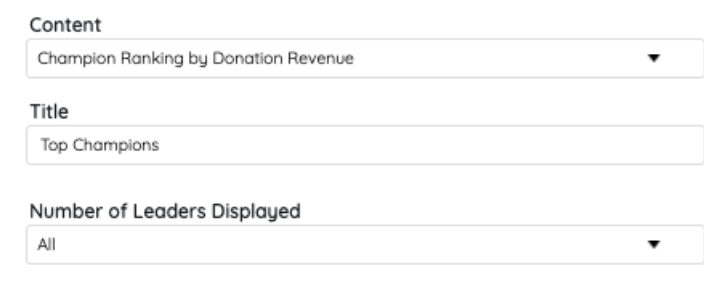